# 3. Azure DevOps 저장소 생성하기

이 문서는 Azure DevOps 저장소를 생성하고, 초기화 하는 방법을 공유하기 위해 작성되었다.

- [사전 준비](#page-0-0)
- [DevOps 조직/프로젝트 생성](#page-0-1)
- [저장소 확인하기](#page-0-2)
- [저장소 생성하기](#page-1-0) [저장소 초기화하기](#page-2-0)
- [참조 링크](#page-5-0)

## <span id="page-0-0"></span>사전 준비

### <span id="page-0-1"></span>DevOps 조직/프로젝트 생성

다음 링크를 통해 Azure DevOps 조직/프로젝트를 생성한다.

[2. Azure DevOps 조직/프로젝트 생성하기](https://confluence.curvc.com/pages/viewpage.action?pageId=109646436)

### <span id="page-0-2"></span>저장소 확인하기

일반적으로 프로젝트 생성시, 프로젝트명과 동일한 저장소가 자동으로 생성되고, 다음 두가지 메뉴에서 확인할 수 있다.

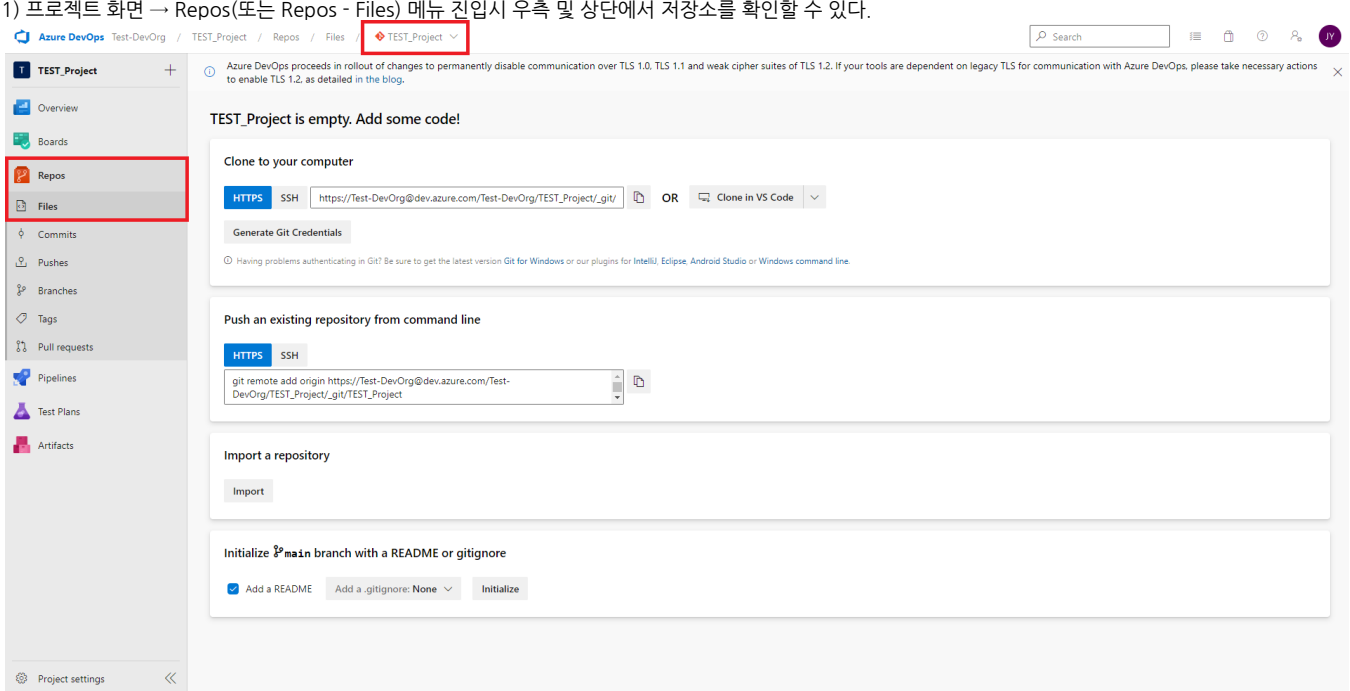

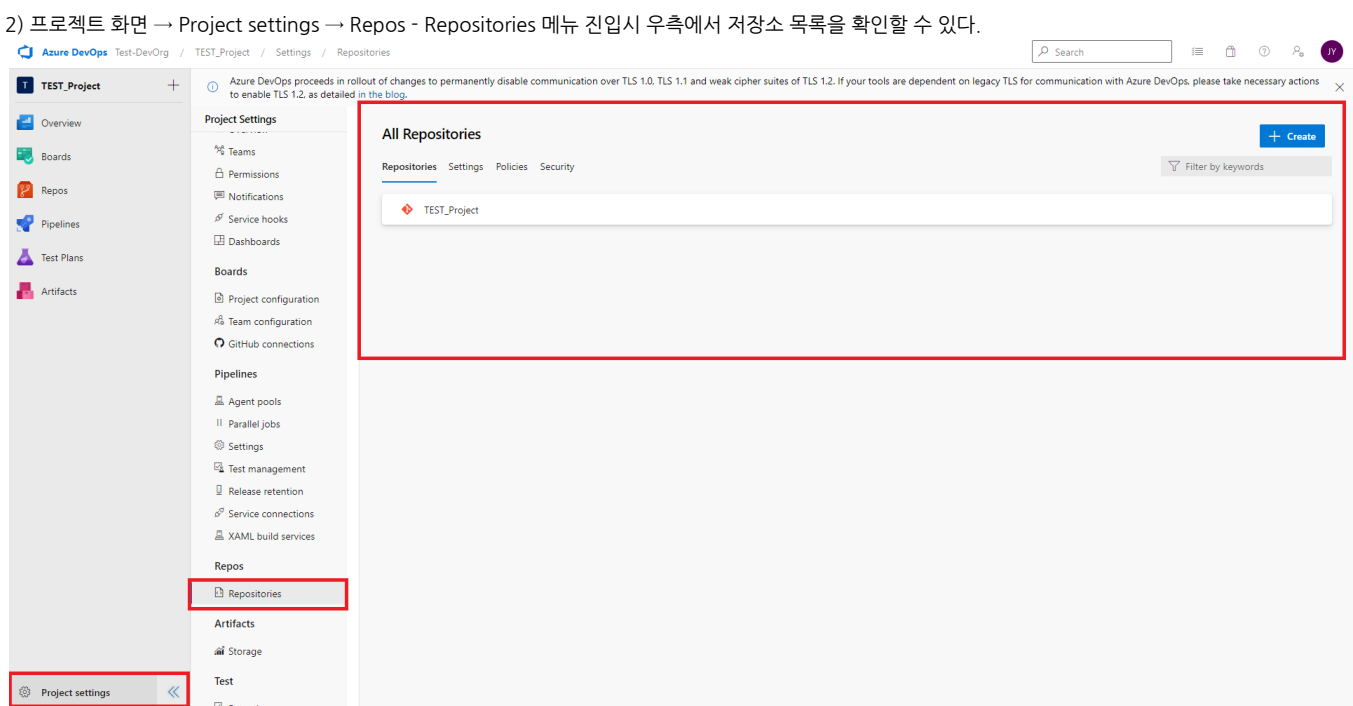

# <span id="page-1-0"></span>저장소 생성하기

프로젝트에서 저장소를 추가 생성 할 수 있다.

1. 프로젝트 화면 → Repos → + → New repository 버튼을 클릭 한다.

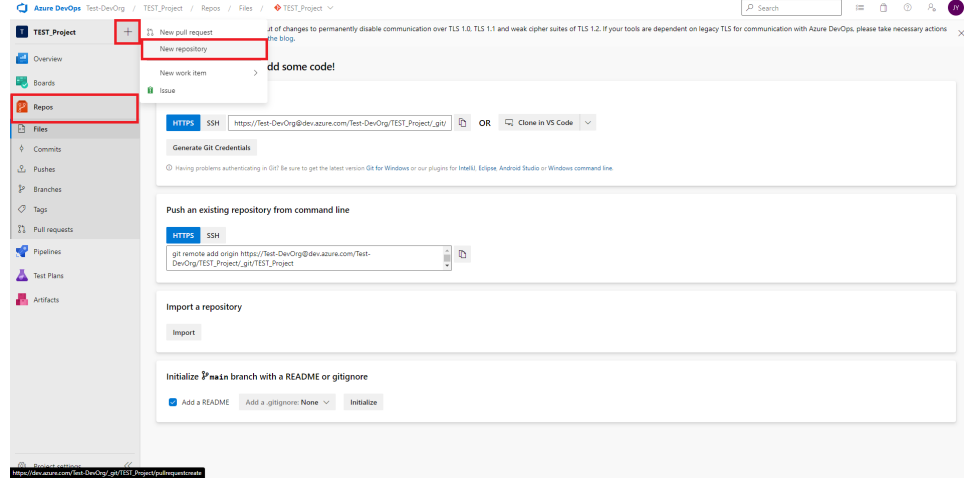

2. 저장소 유형(Repository type - Git / TFVC) 및 저장소명(Repository name) 입력 후 Create 버튼을 클릭하여 저장소를 생성 한다.

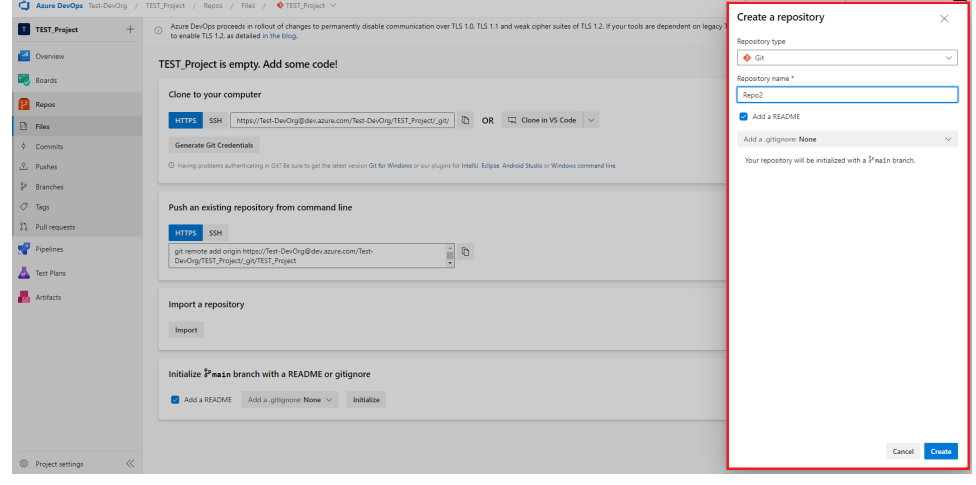

3. 생성된 저장소 화면 (Repos - Files)이 표시 된다.

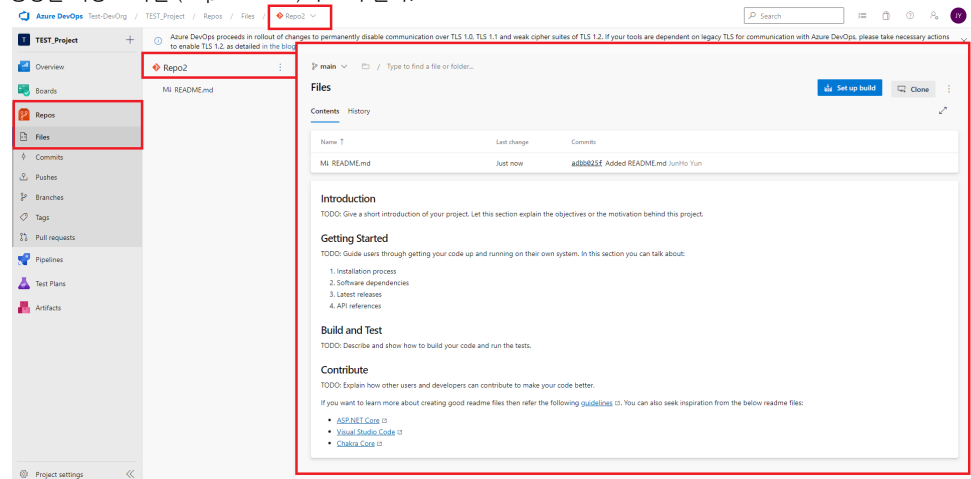

### <span id="page-2-0"></span>저장소 초기화하기

위 저장소 생성하기 화면에서 저장소 생성시, Add a README 버튼을 체크하면 README.md 자동 생성되면서 저장소가 초기화된다.

#### 하지만, 체크하지 않거나, 프로젝트 생성시 자동 생성되는 저장소는 다음과 같이 Empty로 생성되며, 초기화 작업을 수행해야 한다.

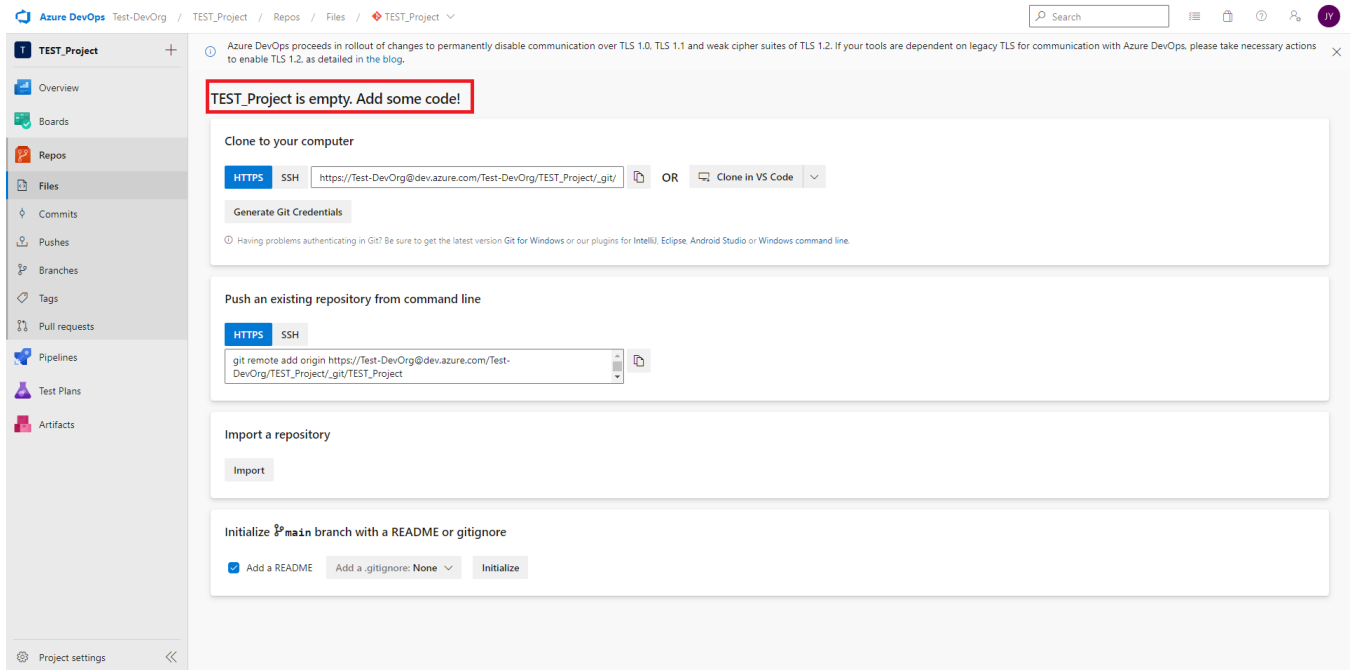

저장소는 다음 네가지 방법으로 초기화 할 수 있다.

- ※ 아래에서 말하는 Azure Repos는 Azure DevOps Test-DevOrg 조직 TEST\_Project 프로젝트에 있는 TEST\_Project를 뜻한다.
	- 1. 내 PC로 Clone 하여 소스코드를 생성후 Commit/Push를 수행하여 Azure Repos에 반영한다. 제공되는 Git URL과 Generate Git Credentials 버튼 클릭 하여 나오는

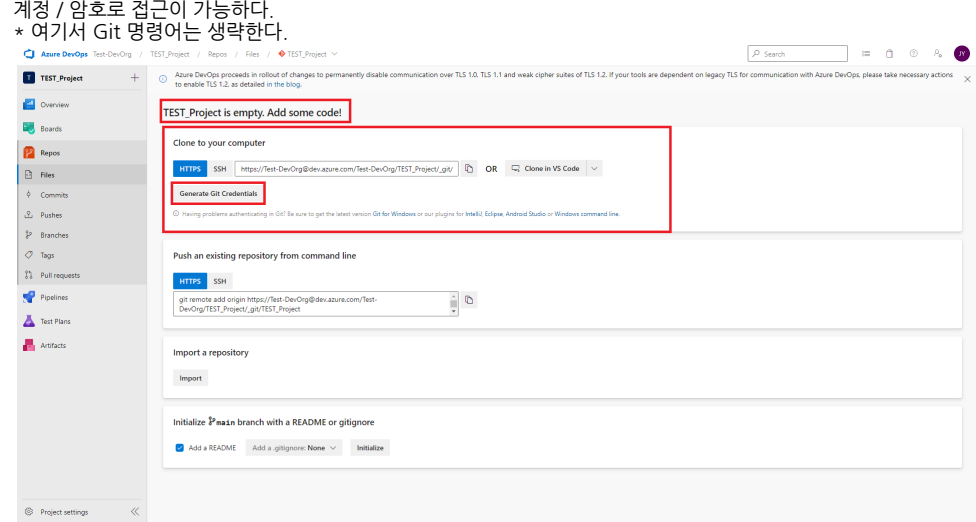

2. 내 PC에 이미 소스코드를 가진 Git 저장소가 있을 경우, 제공되는 Git 명령어를 통해 Push하여 Azure Repos에 반영한다.

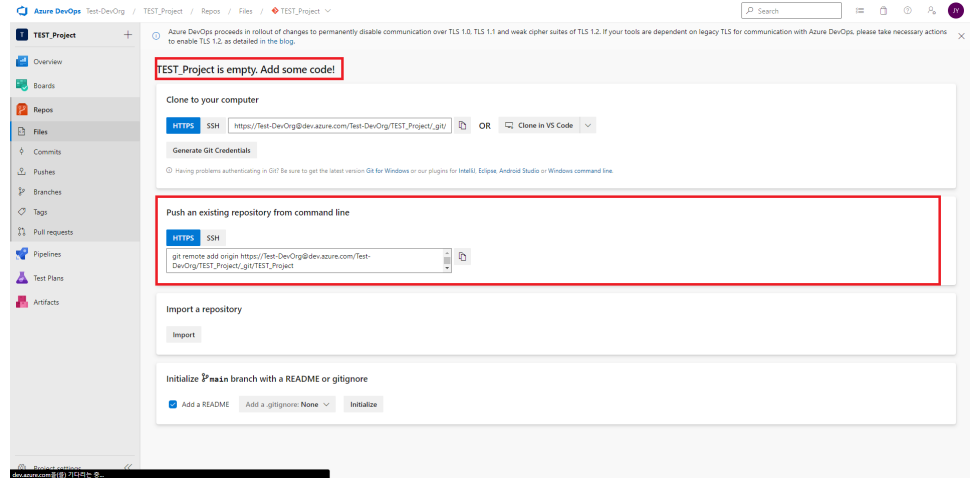

#### 3. 다른 Git 서버에 있는 저장소를 Import 한다.

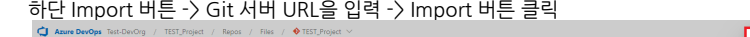

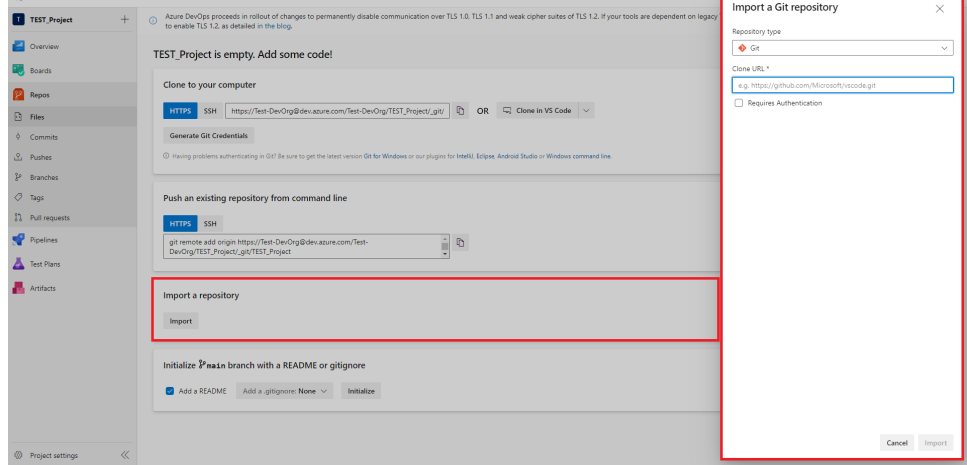

4. Add a README 항목을 체크하거나, .gitignore를 추가하고 Initialize 버튼 클릭시 해당 파일만 생성된 저장소로 초기화 할 수 있다.

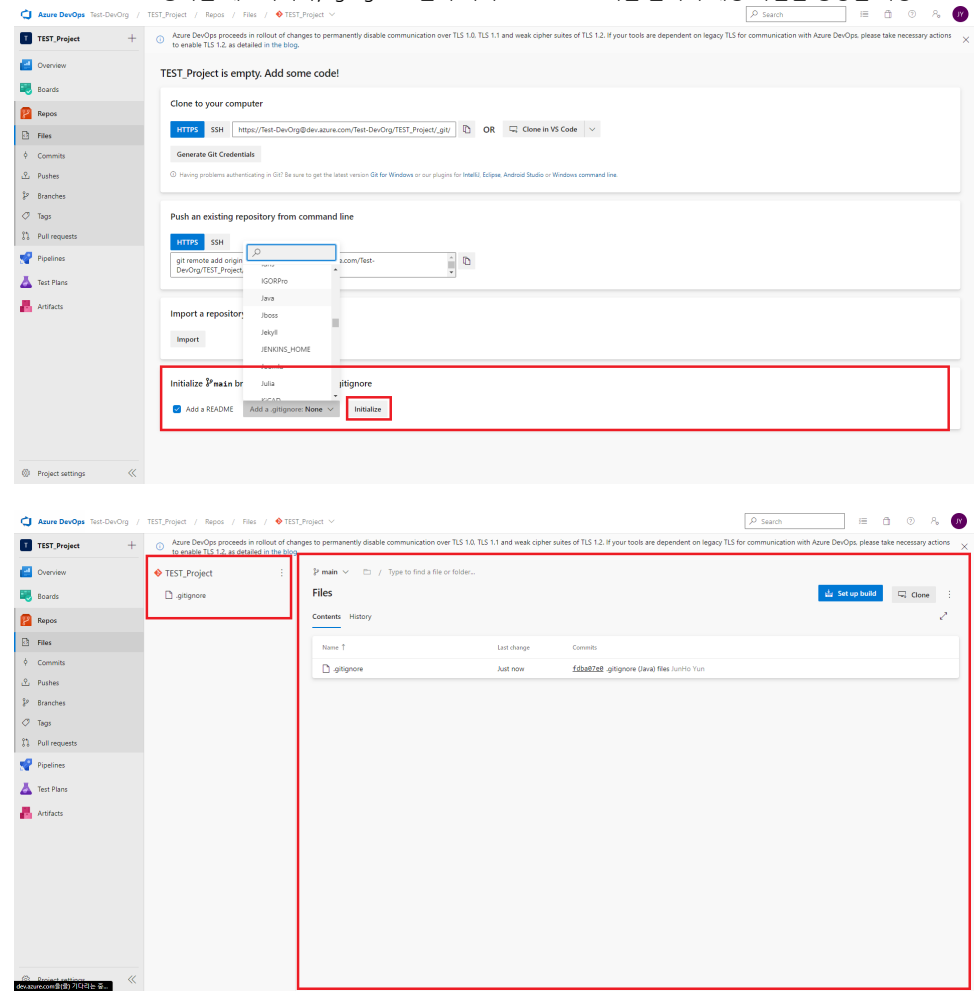

# <span id="page-5-0"></span>참조 링크

[Azure Repos 설명서 - Azure DevOps | Microsoft Docs](https://docs.microsoft.com/ko-kr/azure/devops/repos/?view=azure-devops)